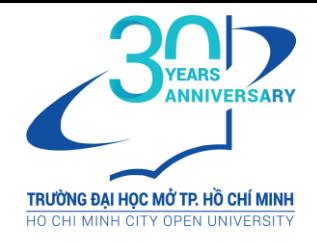

## **Hướng dẫn sinh viên tham gia tương tác video trực tiếp với giảng viên qua ứng dụng Zoom**

**Lưu ý:** Sinh viên cần đọc kỹ tài liệu hướng dẫn sử dụng Zoom và những điều cần lưu ý trong quá trình tham gia tương tác video trực tiếp với giảng viên tại đường link sau [tinyurl.com/usingzoomus](http://tinyurl.com/usingzoomus)

**Cách tải phần mềm Zoom và tham gia lớp học tương tác video trực tiếp:** 

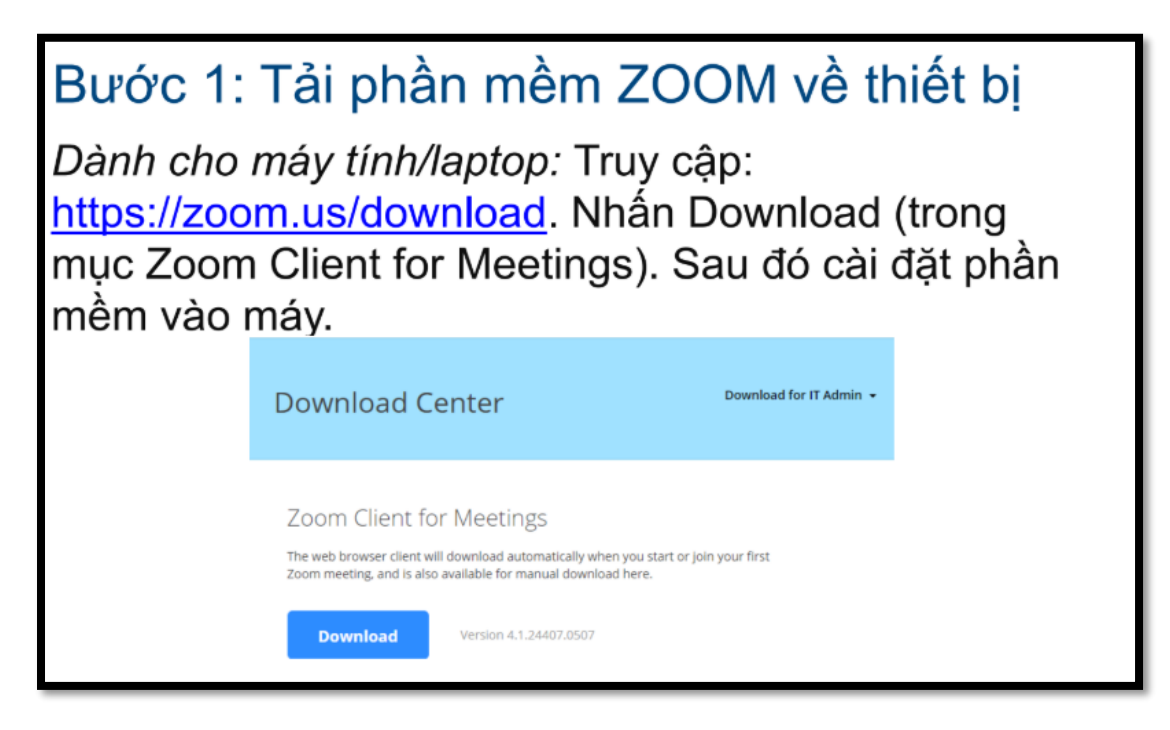

## Bước 1: Tải phần mềm ZOOM về thiết bị

· Dành cho smartphone: Vào Google App Store (Android) hoặc Apple App Store (iOS)

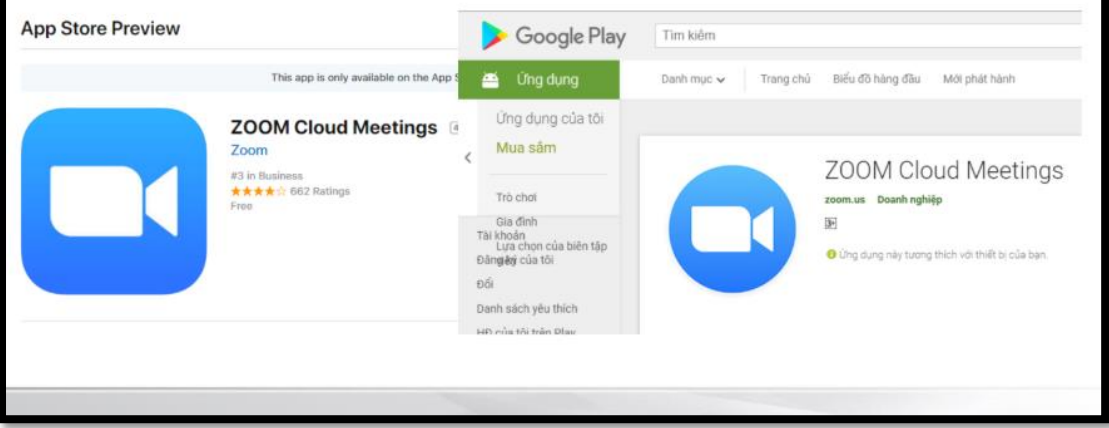

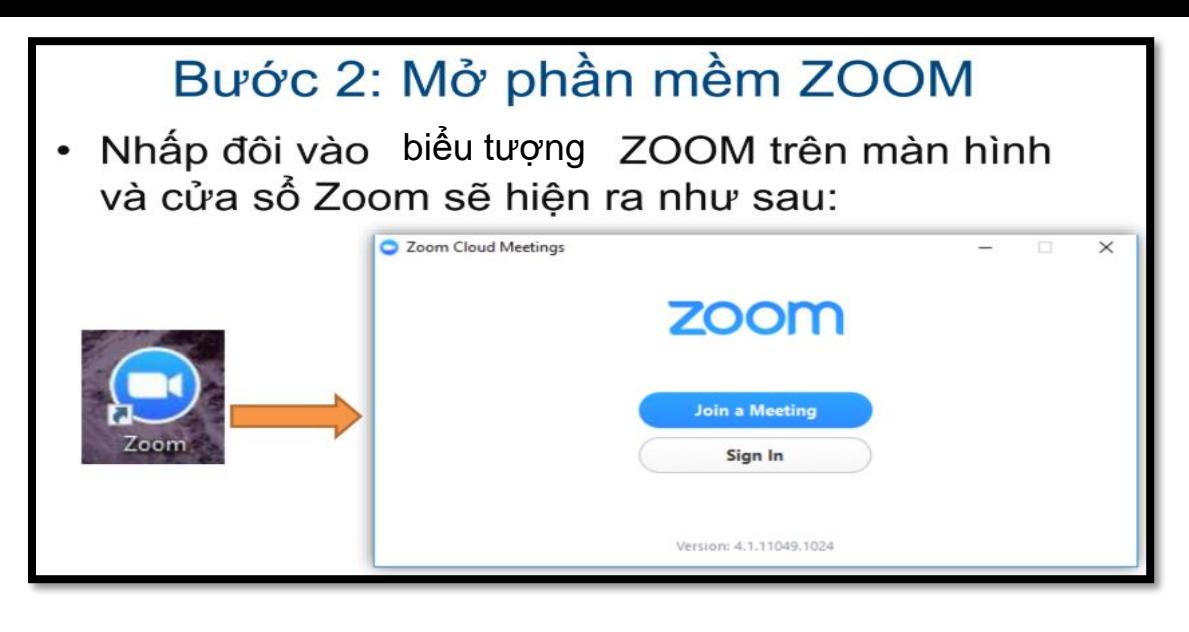

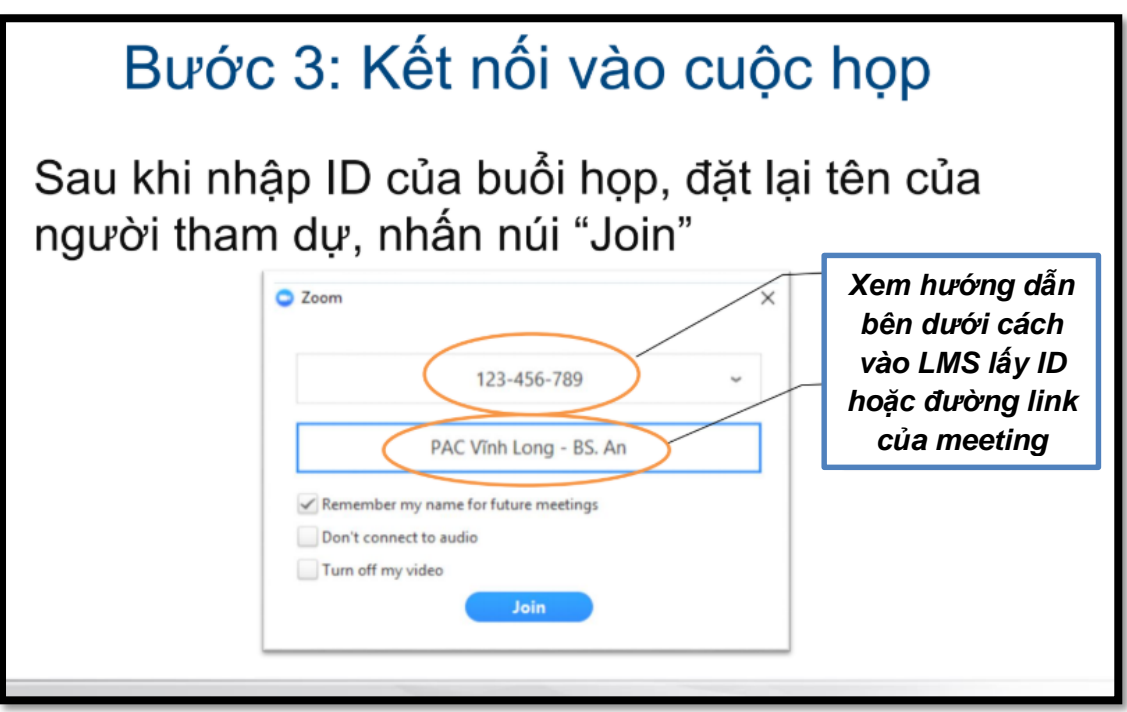

**Để lấy thông tin về ID hoặc đường link của buổi họp, sinh viên làm như sau:**

● **Đăng nhập vào LMS của lớp học và chọn "Lịch Video Conference"**

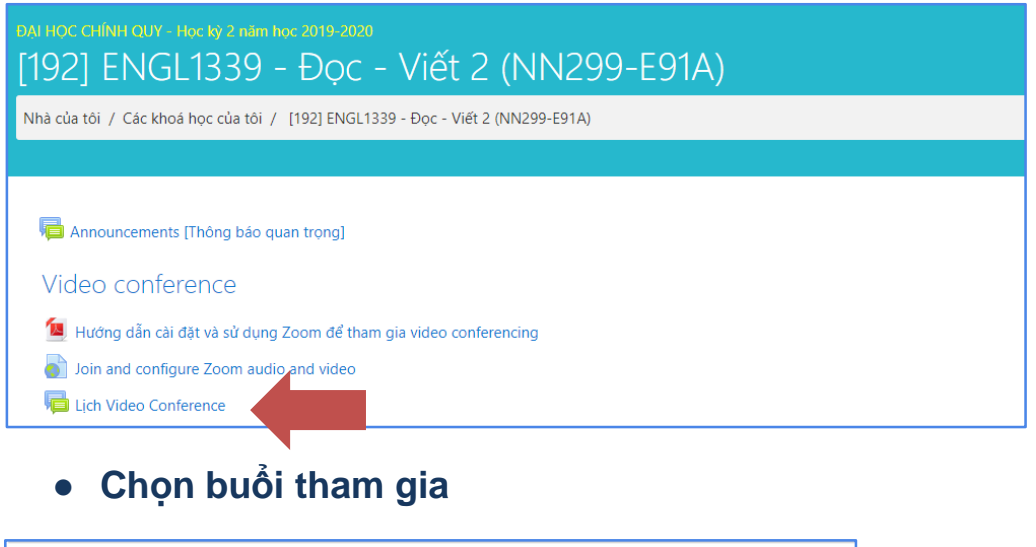

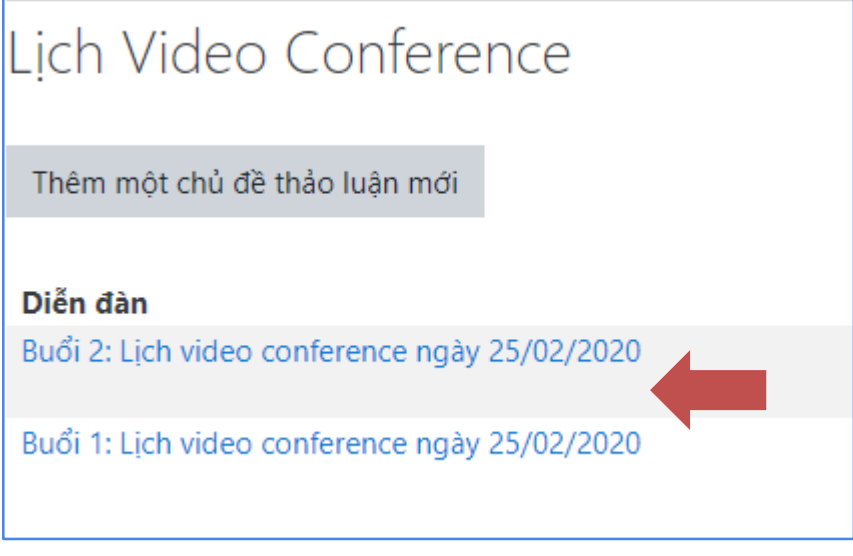

## ● **Copy link tham gia và Meeting ID**

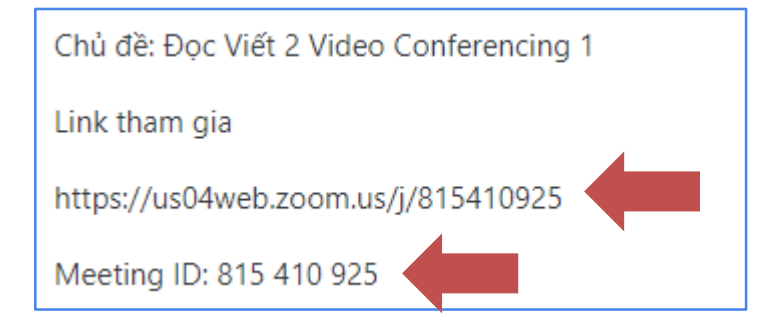